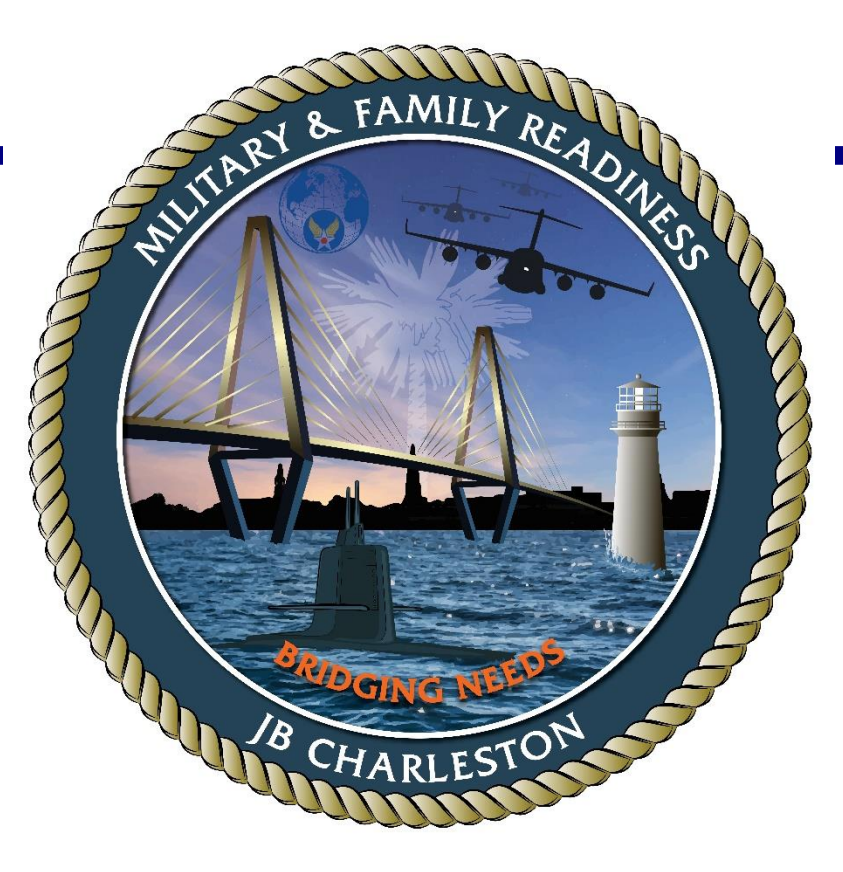

## **TRANSITION ASSISSTANCE PROGRAM (TAP) eForm Completion and Signature**

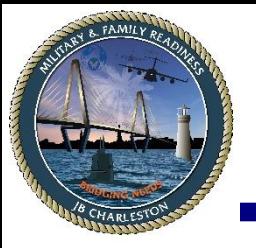

*milConnect*

To access your eForm, go to<https://milconnect.dmdc.osd.mil/milconnect/>and follow the following instructions:

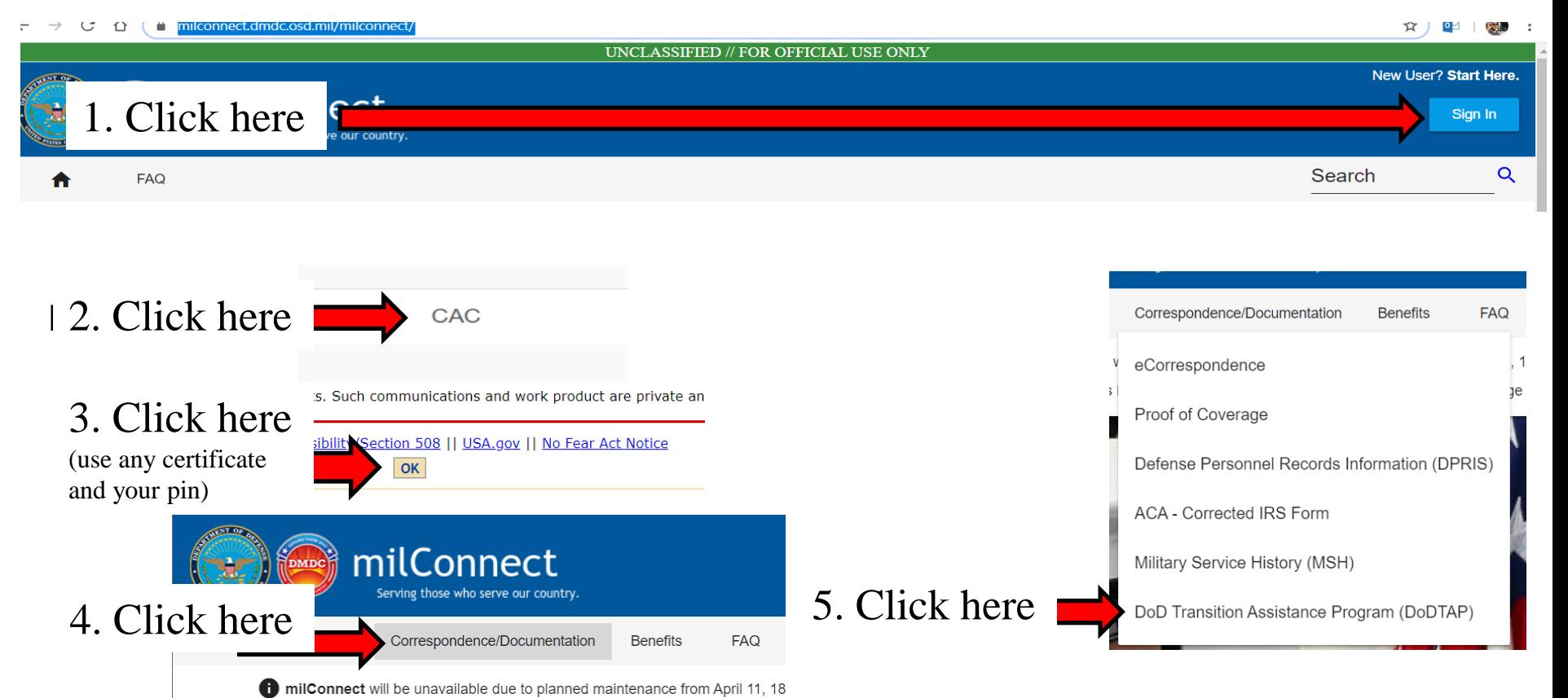

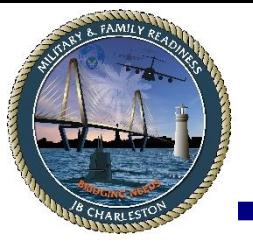

## *My Dashboard*

## **Once you are logged-in, you will be on your Dashboard.**

- 1. If you already have an eForm created, scroll down until you see the "eForm" hyperlink.
- 2. If you do not have an eForm created, click on the Blue, **"Initialize Preseparation Counseling"** link.
- 3. Complete the eForm to the best of your ability and then **"Save"** the form. Once saved, the form will identify any item needing your attention, ensure you input into the areas that require your input.
- 4. Once all mandatory items are on the form, save again, and then you can go to the signature page and click, the Blue **"click here to sign**  and lock" link.
- 5. Once your e-signature is on the eForm you can close and log-out.
- 6. If you have any questions, call 843-963-8883 or contact your TAP counselor.

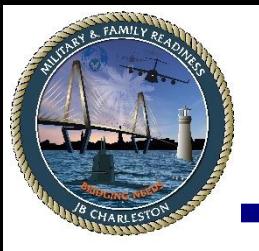

## *Accessing your VMET*

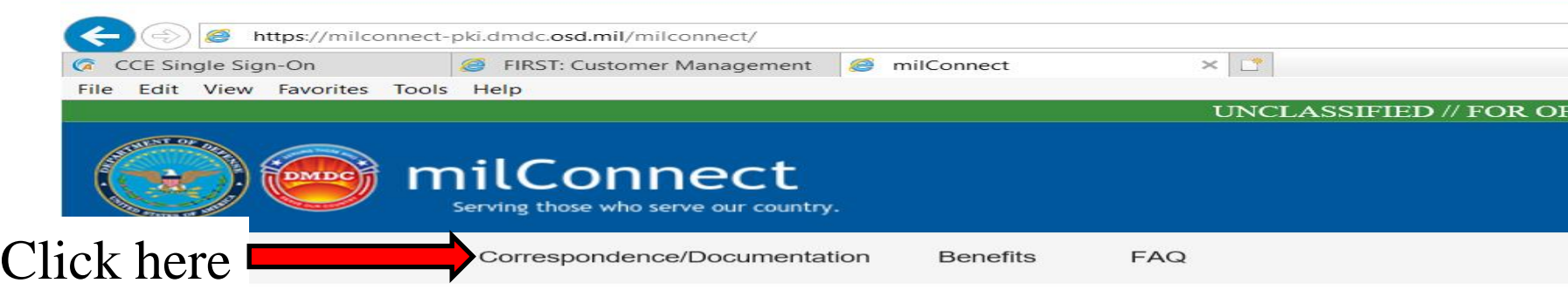

milConnect's Affordable Care Act (ACA) page will be decommissioned June 20, 2020. Now you can call

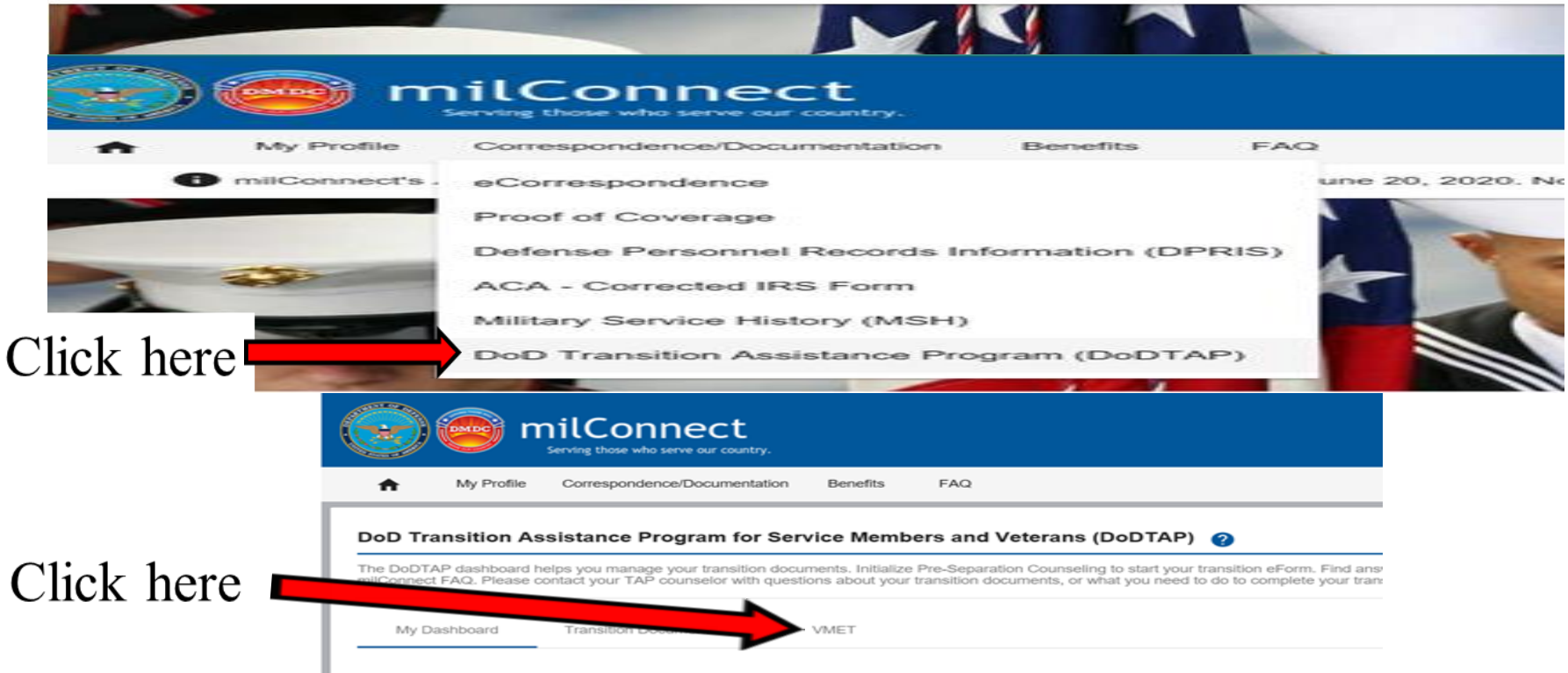

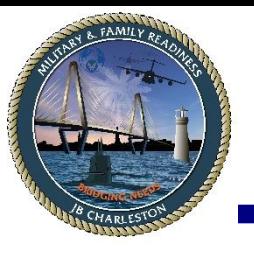

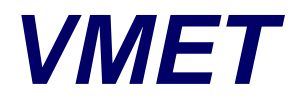

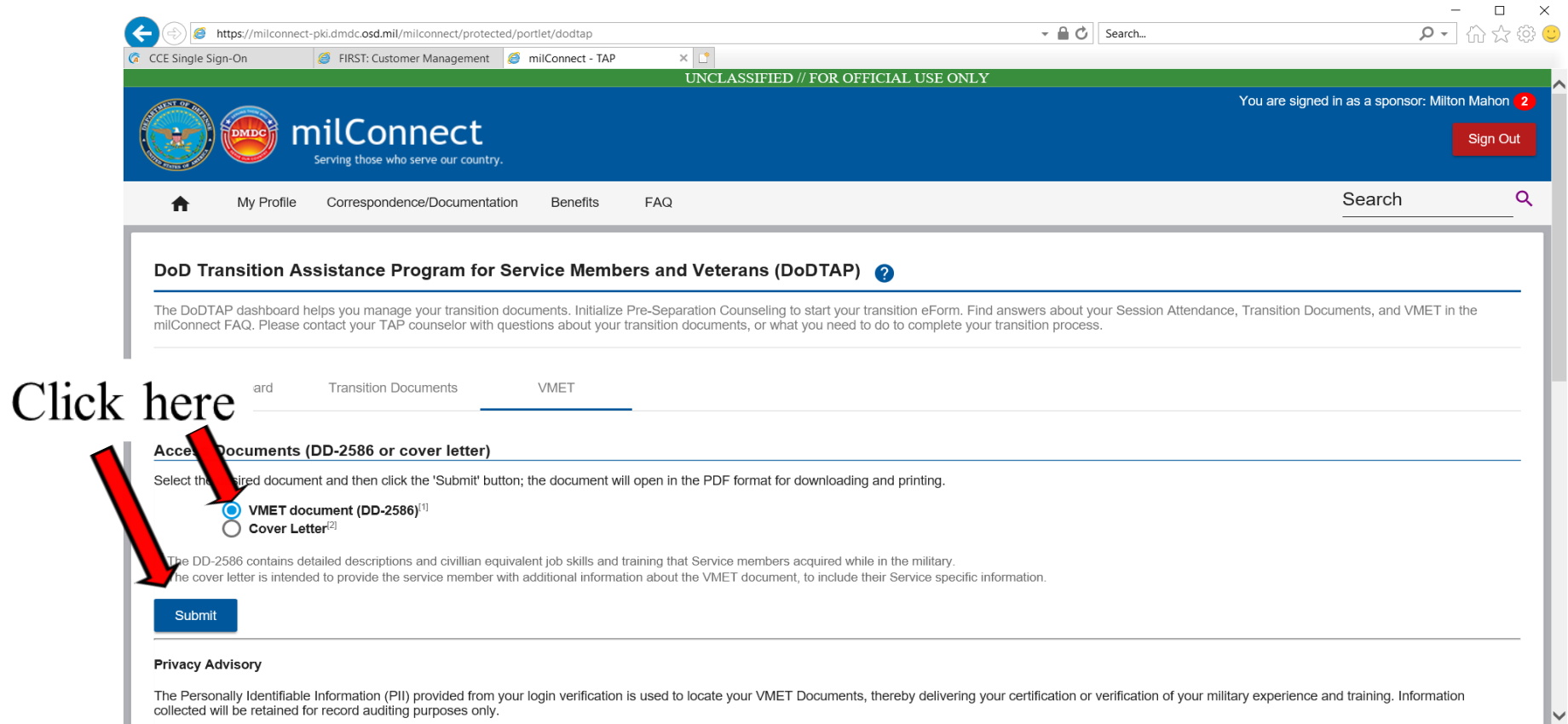

The Personally Identifiable Information (PII) provided from your login verification is used to locate your VMET Documents, thereby delivering your certification or verification of your military experience and training. Inf